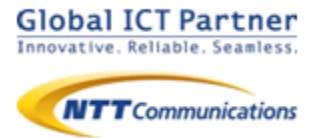

# Arcstar Smart PBX

# 操作マニュアル 電話帳サービス設定編 【iOS】

### 2024年 6月

### ver 1.6

本マニュアルはArcstar Smart PBXの「電話帳サービス」 機能の設定マニュアルです。Arcstar Smart PBX アプリ の操作マニュアルと合わせてご利用ください。

※電話帳サービス機能のご利用に別途電話帳サービス のご契約が必要です。

目次

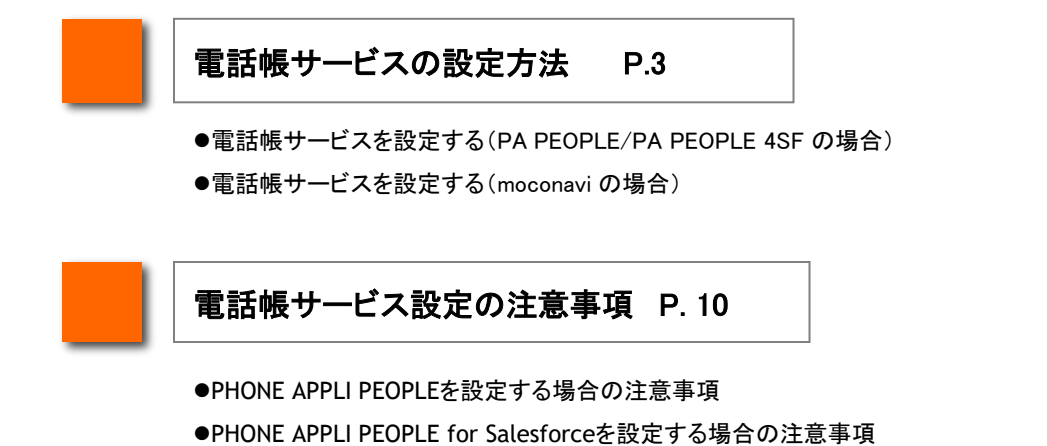

# 電話帳サービスの設定方法

#### 電話帳サービスを設定する(PA PEOPLE/PA PEOPLE 4SF の場合)

電話帳サービス設定を行うことで、着信時に電話帳サービスの登録データを表示させたり、 Smart PBXの通話履歴を電話帳サービスに反映させる等、Smart PBXと電話帳サービスの 連携が可能になります。

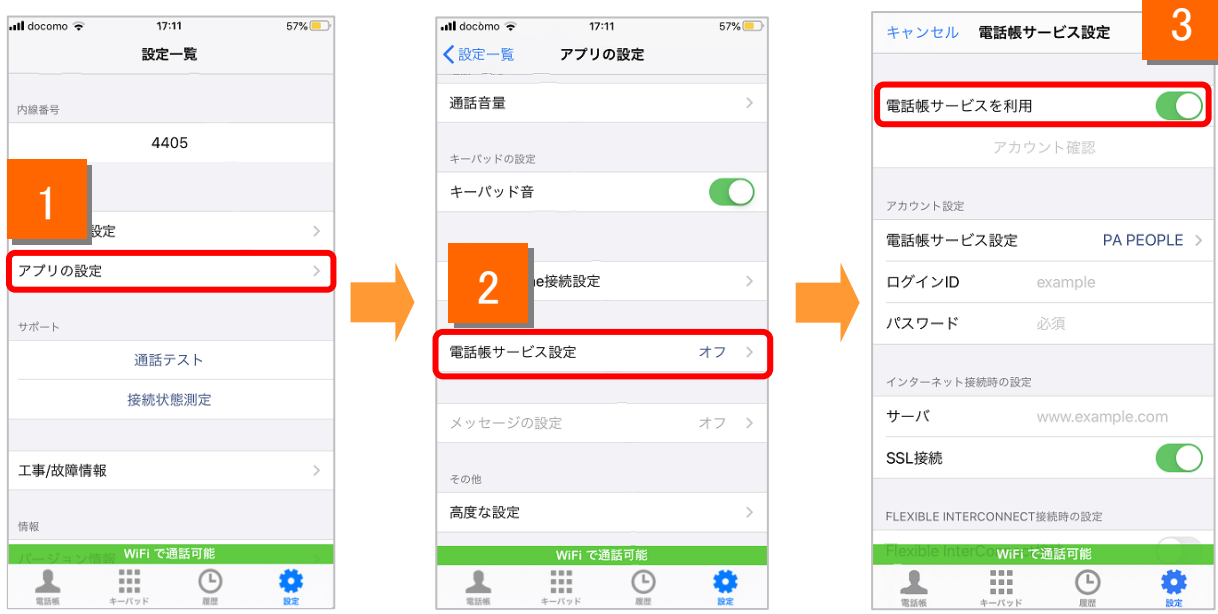

- 1 ホーム画面上のSmart PBXアイコンをタップします。メニューから[設定]をタップし、 設定一覧画面で[アプリの設定]をタップします。
- 2 アプリの設定画面で[電話帳サービス設定]をタップして電話帳サービス設定画面 を表示します。

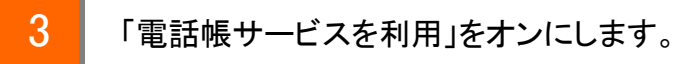

### 電話帳サービスを設定する(PA PEOPLE/PA PEOPLE 4SF の場合)

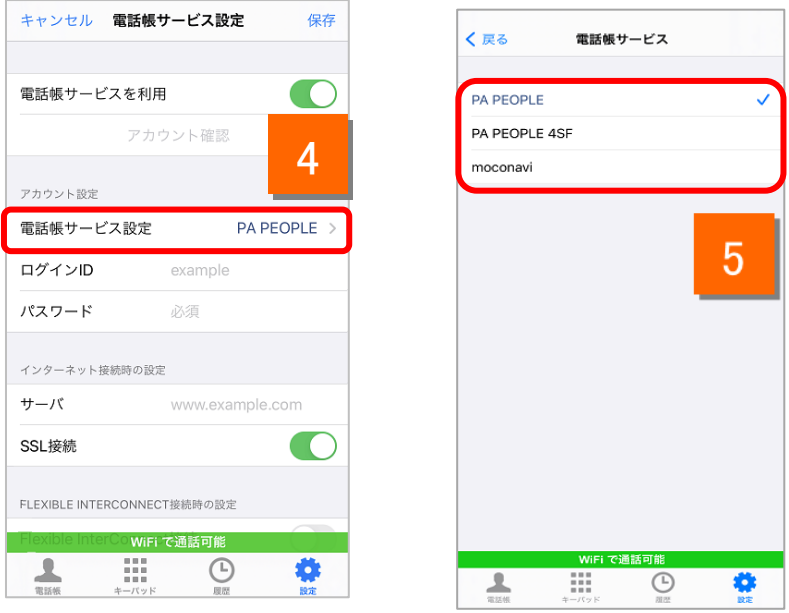

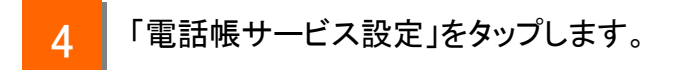

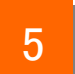

Smart PBXと連携させる電話帳サービス名をタップします。

#### 電話帳サービスを設定する(PA PEOPLE/PA PEOPLE 4SF の場合)

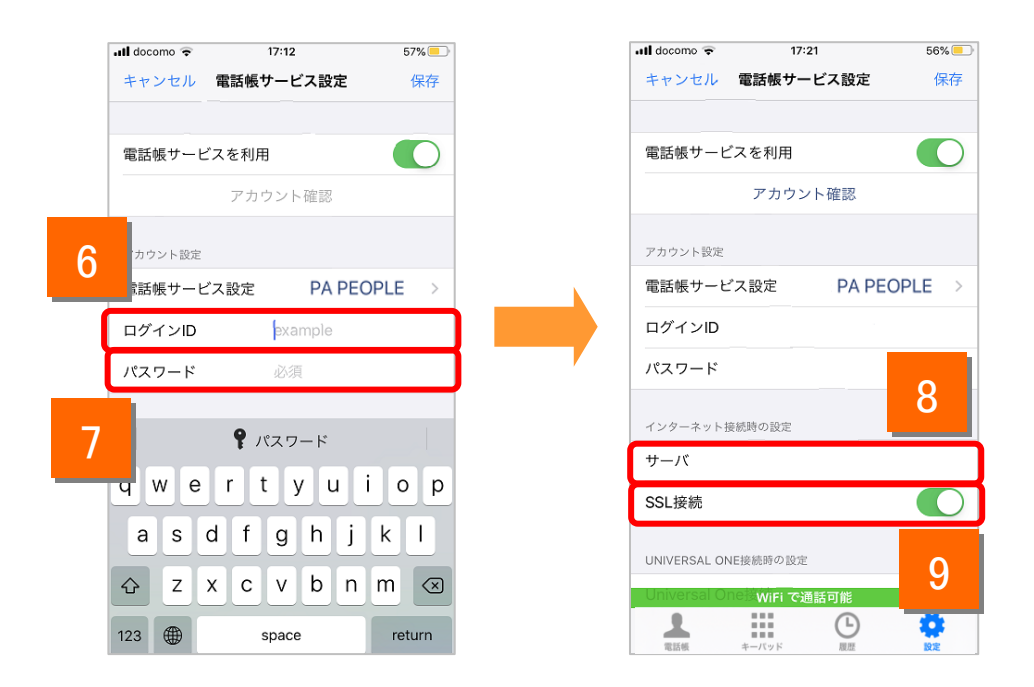

- 6 電話帳サービスの「ログインID」を入力します。
- 電話帳サービスの「パスワード」を入力します。
- 電話帳サービスのサーバのURLを入力します。 ※「https://」あるいは「http://」の入力は不要です。 8
	- 「SSL接続」をオンにします。 9

電話帳サービスで「PA for Salesforce」を選択した場合、「電話帳サー ビス」設定画面では電話帳サービスのアカウント設定はできません。 「保存」ボタンをタップして表示されるSalesforceの設定画面で電話帳 サービスのアカウント設定を行ってください。

### 電話帳サービスを設定する(PA PEOPLE/PA PEOPLE 4SF の場合)

#### 設定の確認を行います。

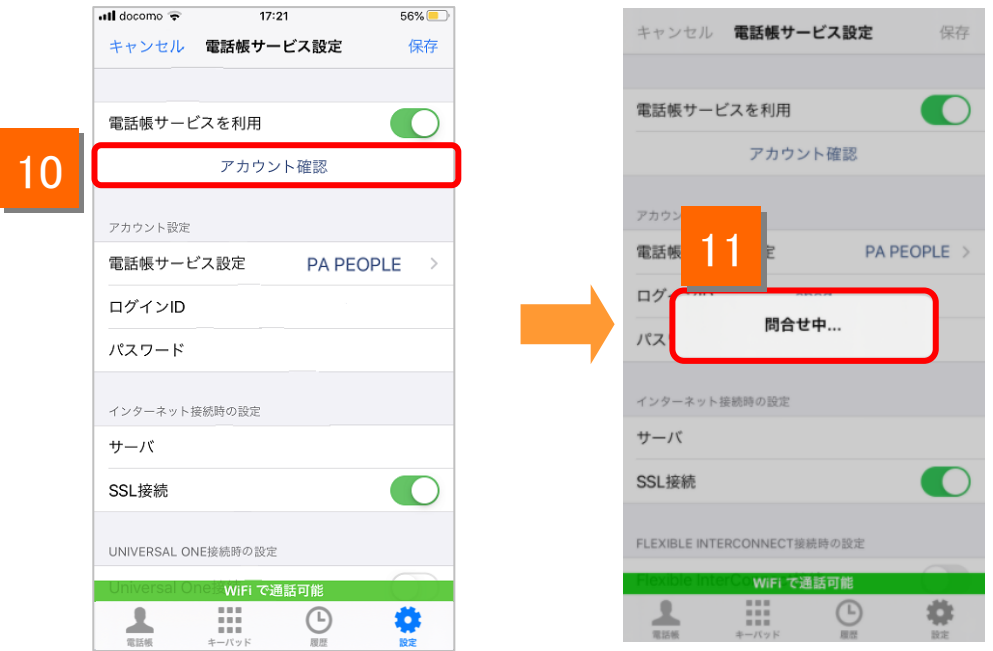

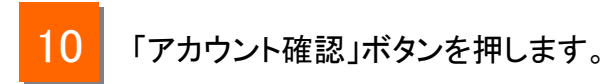

問合せ中のポップアップが表示されます。 11

#### 電話帳サービスを設定する(PA PEOPLE/PA PEOPLE 4SF の場合)

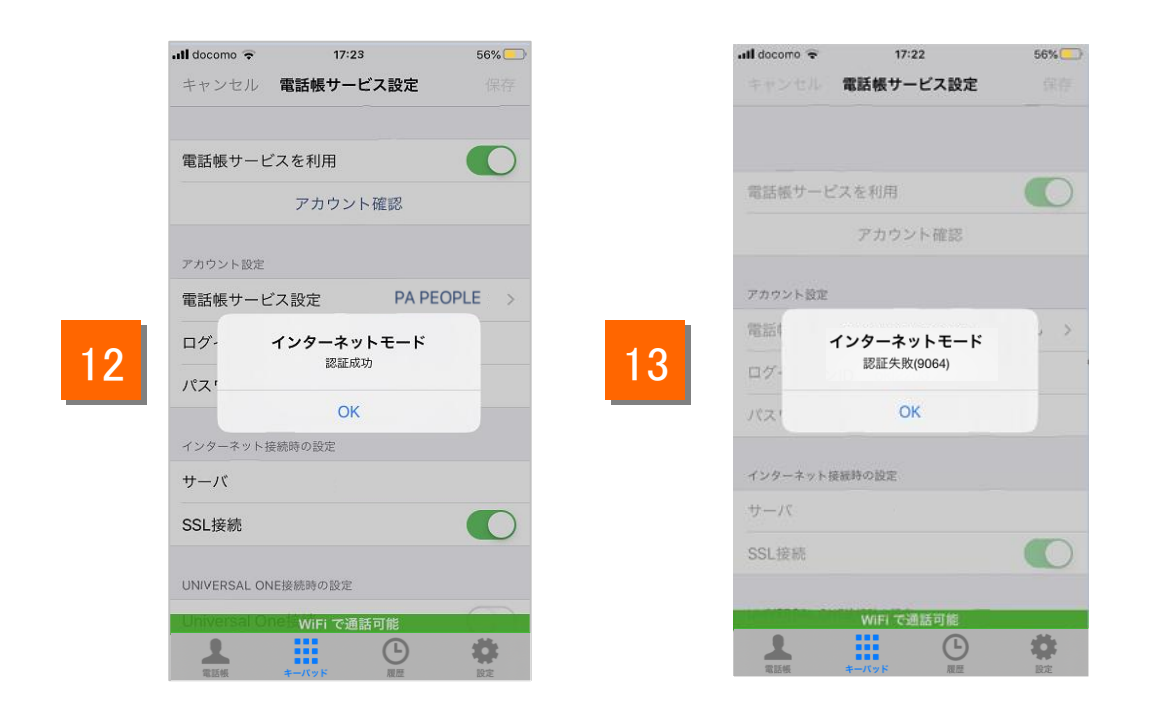

12

「認証成功」と表示された場合は、[保存]ボタンをタップしてください。 ※ 「保存」ボタンがタップされるまで、設定は保存されません。 ※「保存」ボタンをタップすると、アプリ上の発着信履歴を自動的に電話 帳サービスサーバへアップロードします。アップロードされた履歴情報は アプリから削除されます。

13 エラーメッセージが表示された場合はネットワークに接続されていないか 「ログインID」「パスワード」「サーバ」の設定が誤っている可能性がありま すので、設定をご確認いただき、再度実施してください。

#### 電話帳サービスを設定する(**moconavi** の場合)

「電話帳サービス設定」で「**moconavi**」を利用する場合は、あらかじめSmart PBXア プリのインストールおよびアカウント設定が必要です。moconaviアプリから設定を行 うことで、moconaviのアカウント情報がSmart PBXに自動的に反映されます。

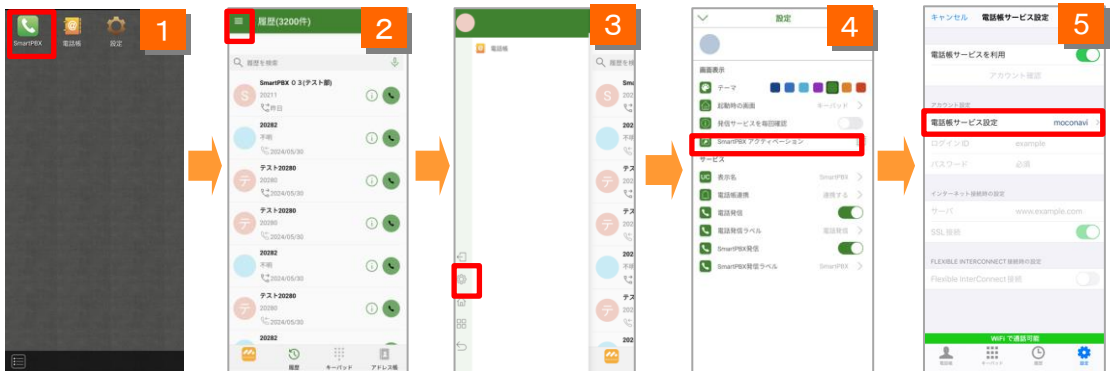

- (moconavi) moconaviにログインし、「Smart PBX」を選択します。
- 2 (moconavi) 画面内のメニュー(三本線)をタップします。
- 3 (moconavi) 「設定」をタップします。
- 4 (moconavi) 「Smart PBX アクティベーション」を選択します。
- 5 (Smart PBX) Smart PBXアプリの電話帳サービス設定で moconaviのアカウントが 設定されたことを確認します。
	- ※選択されている電話帳サービス設定の確認、切替は「電話帳サービス設定」 ボタンから可能です。

#### 【**moconavi** 設定時の利用上の注意】

#### <不在着信の表示について>

Smart PBXアプリでは不在着信が赤い文字で表示されますが、moconaviアプリでは不在着信を区別 せず、他の通話履歴と同じように表示されます。そのため、Smart PBXで赤く表示されていた不在着信 の履歴も、moconavi側にアップロードされると他の通話履歴と同じ表示になりますのでご注意ください。

#### <サポート範囲について>

moconaviアプリとの連携はmoconaviのアドレス帳機能のみ動作確認を行っています。MDMを含むそ の他の機能についての動作保証や不具合のサポートは行っておりません。その他の機能とSmart PBXの連携に関しては、moconaviマニュアルを参照いただくか、レコモット社へお問い合わせください。

#### **PHONE APPLI PEOPLE** を設定する場合の注意事項

「電話帳サービス設定」で「 PHONE APPLI PEOPLE 」を設定する場合は、Smart PBXの設定と併せて「 PHONE APPLI PEOPLE 」側でもSmart PBXを連携させる ための設定が必要です。

■ 「電話帳サービス」に「 PHONE APPLI PEOPLE 」を設定する場合

PHONE APPLI PEOPLE ブラウザ版に管理者アカウントでログインし、設定画面の 「電話番号URLスキーム」に、"com050voipbiz://keypad?tel=" を入力して「更 新」をクリックしてください。**(すでに登録されている場合は設定不要です)**

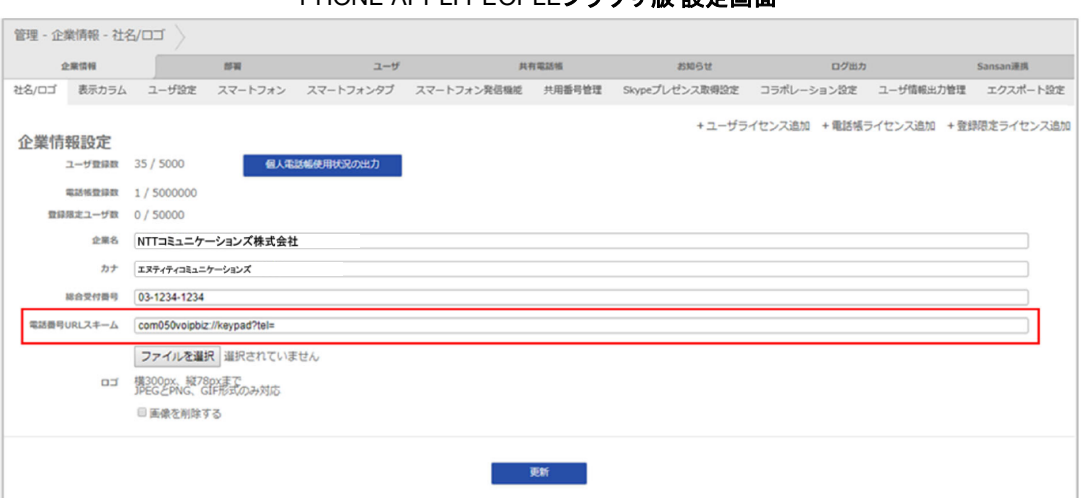

PHONE APPLI PEOPLEブラウザ版 設定画面

PHONE APPLI PEOPLEの管理者設定の詳細については、下記URLより PHONE APPLI PEOPLE の設定・操作ガイドをご参照ください。

#### 【 **PHONE APPLI PEOPLE Smart PBX**連携 設定・操作ガイド】

**<https://support.ntt.com/pa-people/download/detail/pid2100001f2d>**

※「電話帳サービス」に「PACD」を設定する場合、PACD側での設定は不要です。

※「PHONE APPLI PEOPLE」アプリの履歴にSmart PBXアプリの発着信が反映されな い場合は、「PHONE APPLI PEOPLE」アプリの履歴画面を下にスワイプして表示内容を 更新してください。

※Smart PBXは「PHONE APPLI PEOPLE」の「SAML 認証」に対応していません。電話 帳サービス設定でPHONE APPLI PEOPLEを設定する際は、 PHONE APPLI PEOPLEの 認証設定を「ローカル認証」に設定してください。

#### **PHONE APPLI PEOPLE for Salesforce** を利用する場合

「電話帳サービス設定」で「 **PHONE APPLI PEOPLE for Salesforce** 」を設定する 場合は、Salesforceのアカウントでのログインが必要です。

電話帳サービス設定の手順は以下のとおりです。

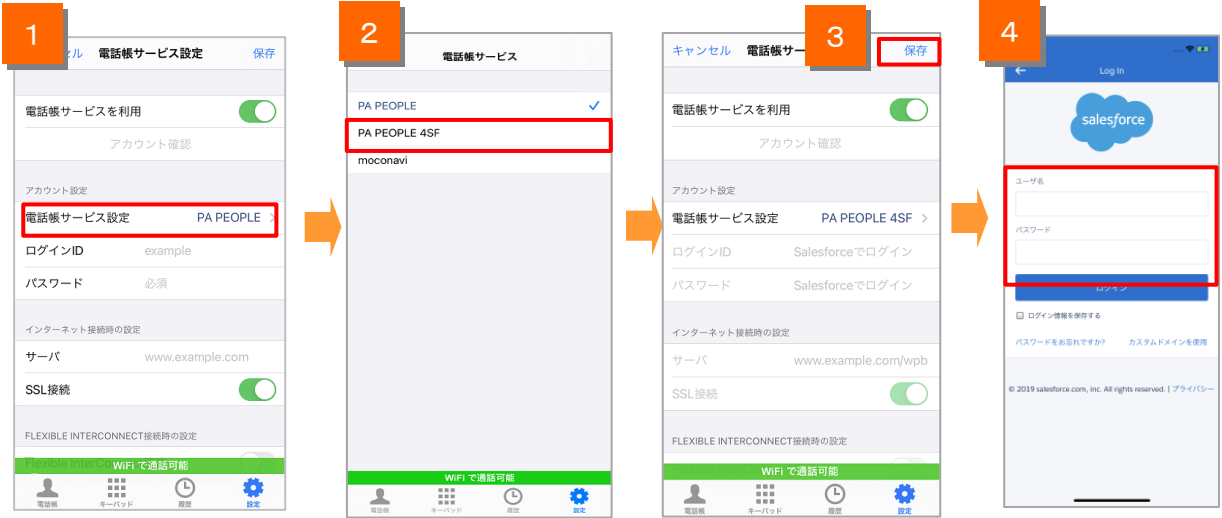

1 「電話帳サービス設定を利用」をONにし、「電話帳サービス設定」をタップします。 2 3 4 電話帳サービス画面で「PA PEOPLE 4SF」にチェックを入れます。 電話帳サービス設定画面の「保存」ボタンをタップします。 ※電話帳サービス設定画面ではSalesforce のアカウント情報を設定しません。 (「アカウント設定」のログインIDとパスワードは入力できない状態になります。) Smart PBXアプリ内でブラウザが起動し、**Salesforce** のログイン画面が表示 されます。 Salesforce のユーザ名とパスワードを入力し、ログインしてください。 【「 **PHONE APPLI PEOPLE for Salesforce** 」 設定時の着信に関する注意】 ご利用のSalesforceライセンス、プロファイル設定に基づき、本機能を設定後、着信時に 相手の名前が表示されない場合があります。ご利用のアカウントのライセンスおよびプロ ファイル設定状況をご確認ください。